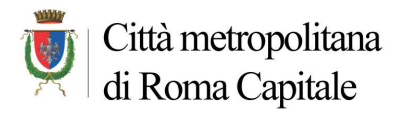

## **Istruzioni software "Procedure Negoziate"**

Dopo aver inserito **username e password**, cliccare su **Operatori Economici** e **Gestione Operatore Economico**. Se l'operatore era già iscritto negli anni precedenti, è possibile cliccare su **Importazione Operatore Economico** per poter recuperare, ed eventualmente modificare, i dati inseriti nell'anno precedente di iscrizione.

Cliccare su **Aggiungi un Operatore Economico** ed inserire nella **Scheda Operatore Economico** i dati richiesti relativi alla propria impresa ed alla tipologia di lavori per i quali ci si vuole iscrivere (manutenzione ordinaria e/o straordinaria) e poi cliccare su **Inserisci**.

Nella successiva sezione **Attestazioni SOA & Certificati ISO** è possibile inserire, se possedute, le date di scadenza della SOA e della ISO 9001.

Nella sezione **Categorie di appalto** vanno indicate le categorie dei lavori per le quali ci si intende iscrivere (risultanti dall'attestazione SOA o possedute ex art. 90 del D.P.R. 207/2010 e ss.mm.ii. per i lavori al di sotto di € 150.000,00), selezionando le categorie dalla tabella Categorie disponibili e cliccando sul pulsante > per riportarle nella tabella Categorie assegnate; cliccare poi in basso su **Conferma**.

Nella sezione **Categoria/Classifica**, per ciascuna delle categorie precedentemente selezionate, va indicata la classifica (come risultante dall'attestazione SOA o classifica 0 se posseduta ex art. 90 del D.P.R. 207/2010 e ss.mm.ii.).

*N.B. Qualora l'operatore non possieda attestazione SOA o comunque intenda chiedere l'iscrizione anche per categorie non presenti nell'attestazione SOA (purché goda comunque dei requisiti di cui all'art. 90 del D.P.R. n. 207/2010 e ss.mm.ii.), indicare le categorie in questione selezionando "0" nella corrispondente casella relativa alla classifica.* 

Terminato l'inserimento dei dati dell'impresa, cliccare in alto a destra su **Indietro**.

Nella tabella **Lista Operatori Economici** cliccare sull'icona **Modulo di partecipazione** per inserire i dati mancanti necessari alla compilazione dell'istanza di iscrizione all'Elenco (dati del rappresentante legale, selezione degli allegati cartacei al Modulo, etc.) e poi sul comando **Salva i dati**. Per stampare il modulo, cliccare quindi sul comando **Per Stampare** che consente di aprire il file del Modulo in formato PDF.

*N.B. Ai fini dell'iscrizione nell'elenco, infatti, resta comunque ferma la necessità dell'invio del modulo di partecipazione con i relativi allegati in formato cartaceo secondo le modalità evidenziate nell'Avviso.* 

È sempre possibile modificare i dati dell'operatore economico cliccando sull'icona **Dettaglio** nella tabella Lista Operatori Economici.

La scheda dell'operatore economico sarà attivata dall'Amministrazione, solo dopo la ricezione dell'istanza cartacea ed il positivo riscontro dei dati immessi.